# Configuratie van een Point-to-Point Tunneling Protocol (PPTP) Server op de RV34x Series router Ī

# Doel

Het Point-to-Point Tunneling Protocol (PPTP) is een netwerkprotocol dat wordt gebruikt om Virtual Private Network (VPN)-tunnels tussen openbare netwerken te implementeren. PPTPservers staan ook bekend als Virtual Private Dialup Network (VPDN)-servers. PPTP gebruikt een controlekanaal over Transmission Control Protocol (TCP) en een Generic Routing Encapsulation (GRE)-tunnel die Point-to-Point (PPP)-pakketten inkapselt. De meest gebruikelijke PPTP-implementatie is bij de Microsoft Windows-productfamilies en implementeert verschillende niveaus van verificatie en encryptie als standaard functies van de Windows PPTP-stapel. PPTP heeft de voorkeur boven andere protocollen omdat het sneller is en de mogelijkheid heeft om op mobiele apparaten te werken.

Dit artikel is bedoeld om u te laten zien hoe u een PPTP-server op de RV34x Series router kunt configureren.

## Toepasselijke apparaten

• RV34x Series

### Softwareversie

● 1.0.01.16

### PPTP configureren

Stap 1. Meld u aan bij het webgebaseerde hulpprogramma van de router en kies VPN > PPTP-server.

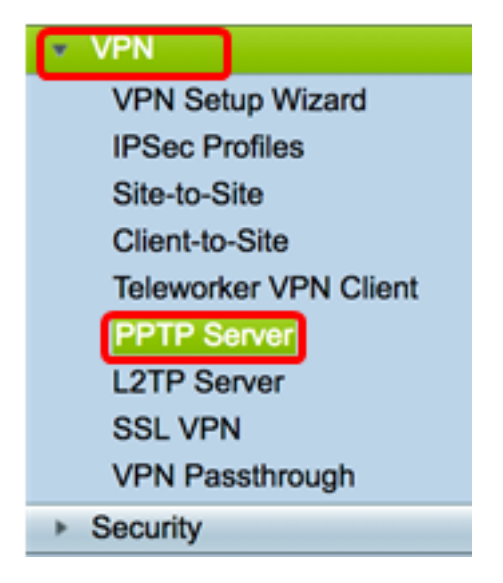

Stap 2. Klik op het radioknop On PPTP Server om de PPTP Server in te schakelen.

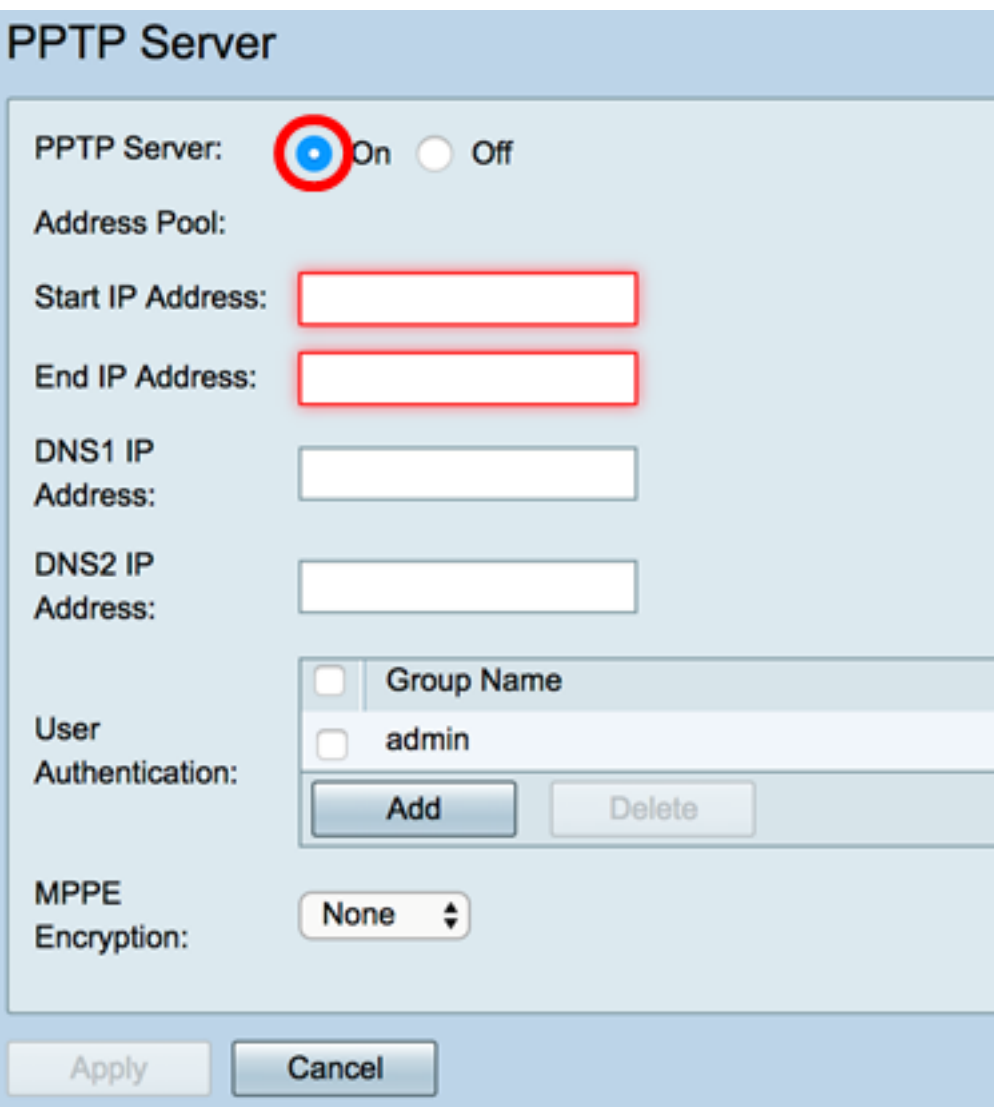

Stap 3. Voer in het veld IP-adres starten in het beginnende IP-adres van het IP-adresbereik dat aan gebruikers moet worden toegewezen. Dit zijn gereserveerde IP-adressen voor PPTP-gebruikers.

Opmerking: Voor dit voorbeeld wordt 10.0.0.1 gebruikt.

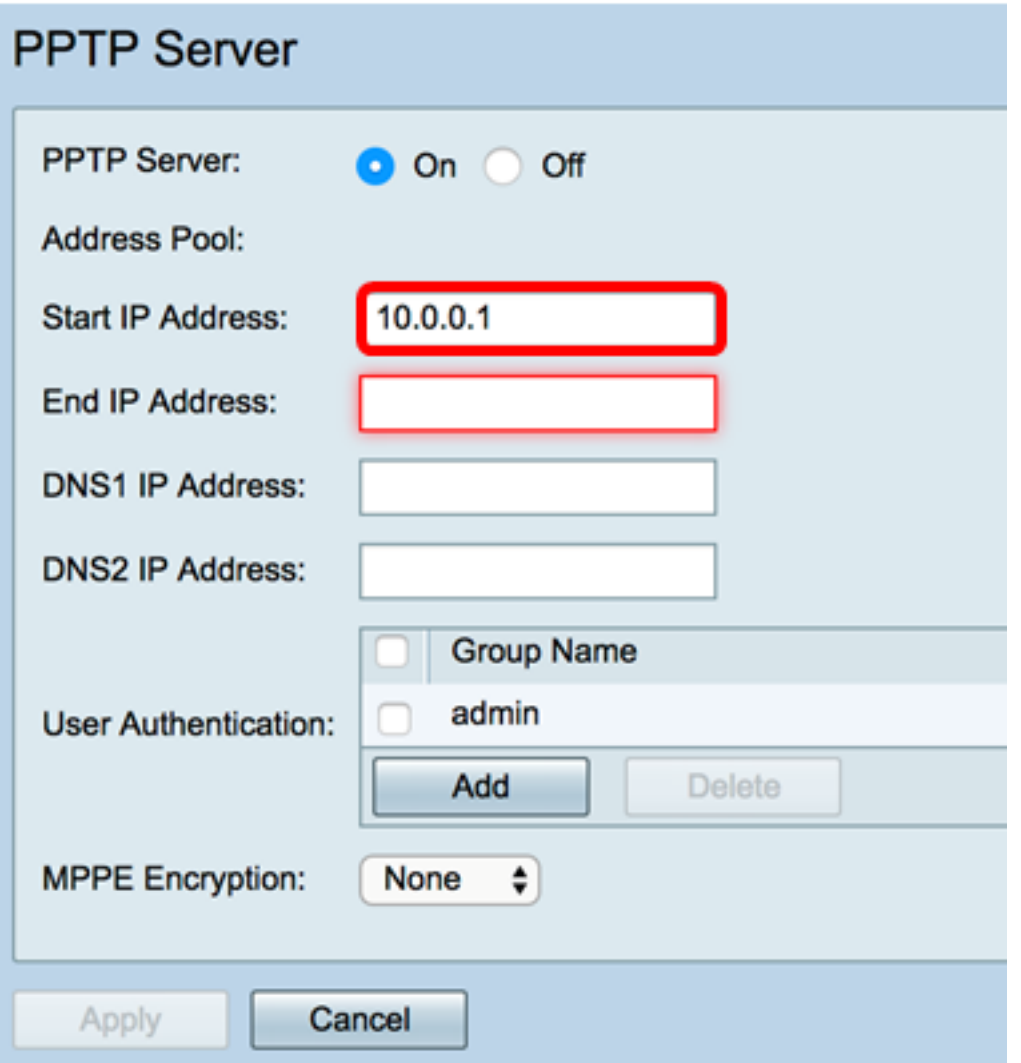

Stap 4. Voer in het veld IP-adres aan het einde het IP-adres in van het IP-adresbereik.

Opmerking: Voor dit voorbeeld wordt 10.0.0.14 gebruikt.

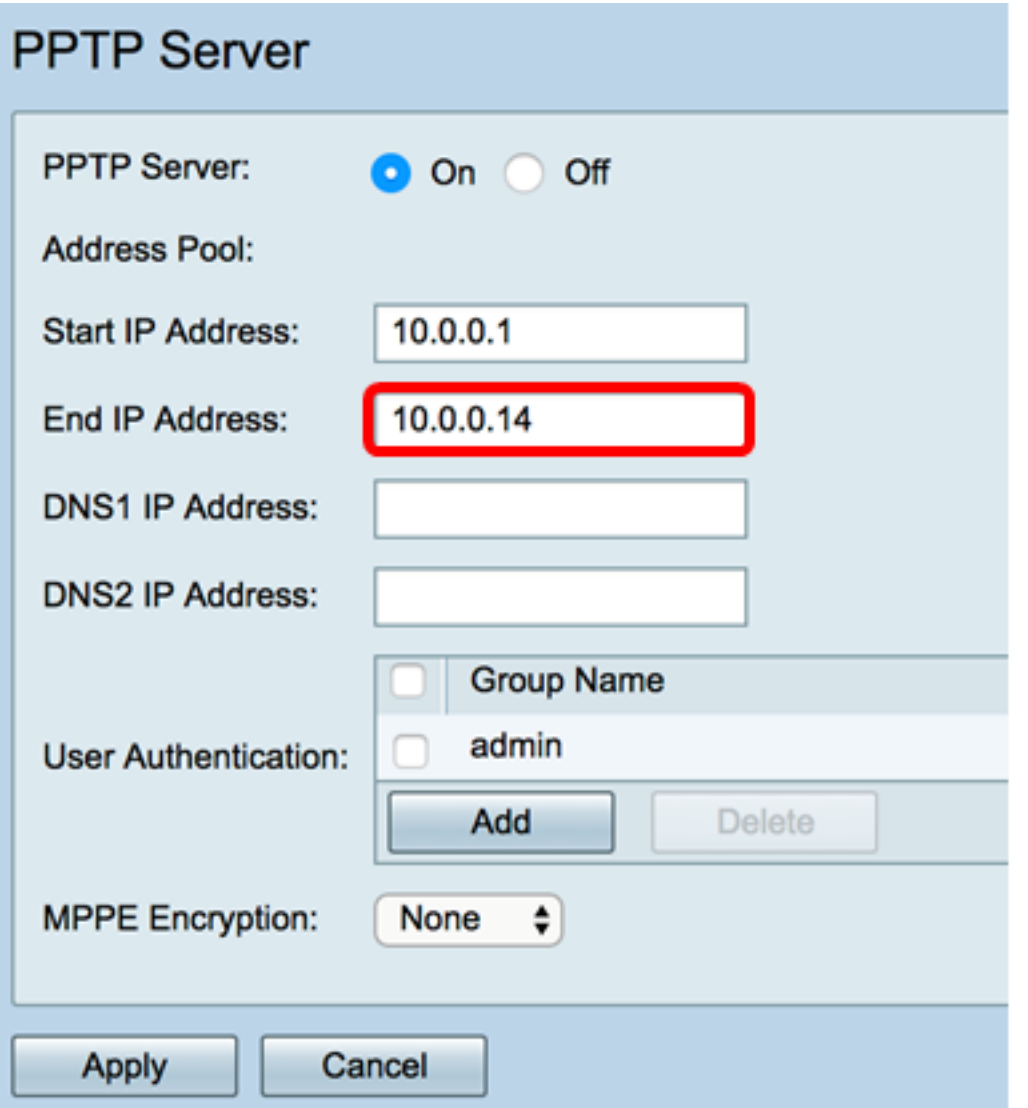

Stap 5. Voer in het veld DNS1 IP-adres in het IP-adres van de DNS-server.

Opmerking: Voor dit voorbeeld wordt 192.168.1.150 gebruikt.

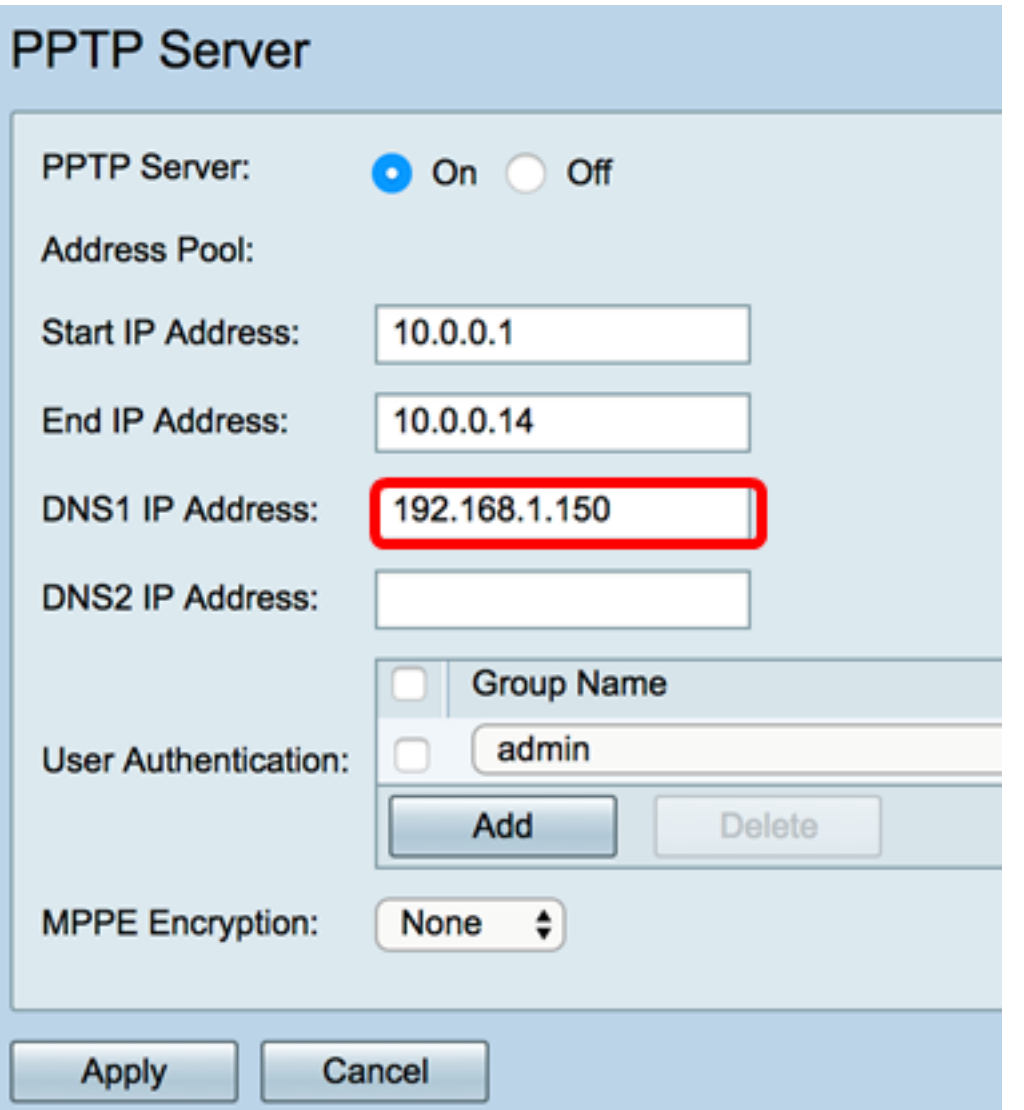

Stap 6. (Optioneel) Voer in het veld DNS2 IP-adres het IP-adres van de tweede DNS-server in.

Opmerking: Voor dit voorbeeld wordt 192.168.1.151 gebruikt.

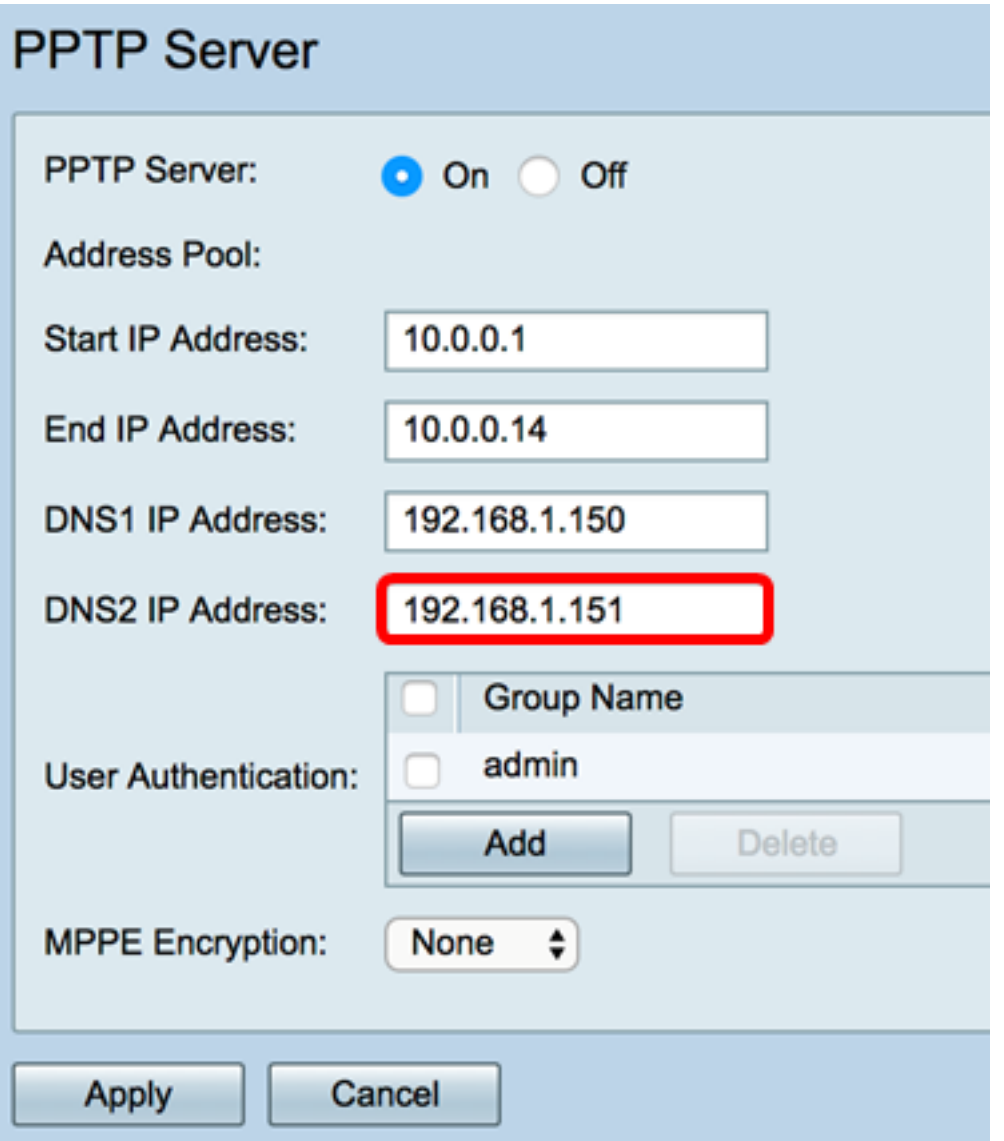

Stap 7. Kies in het gebied Gebruikersverificatie een profiel dat door de gebruikers wordt geauthentificeerd. De opties zijn bediend of gast.

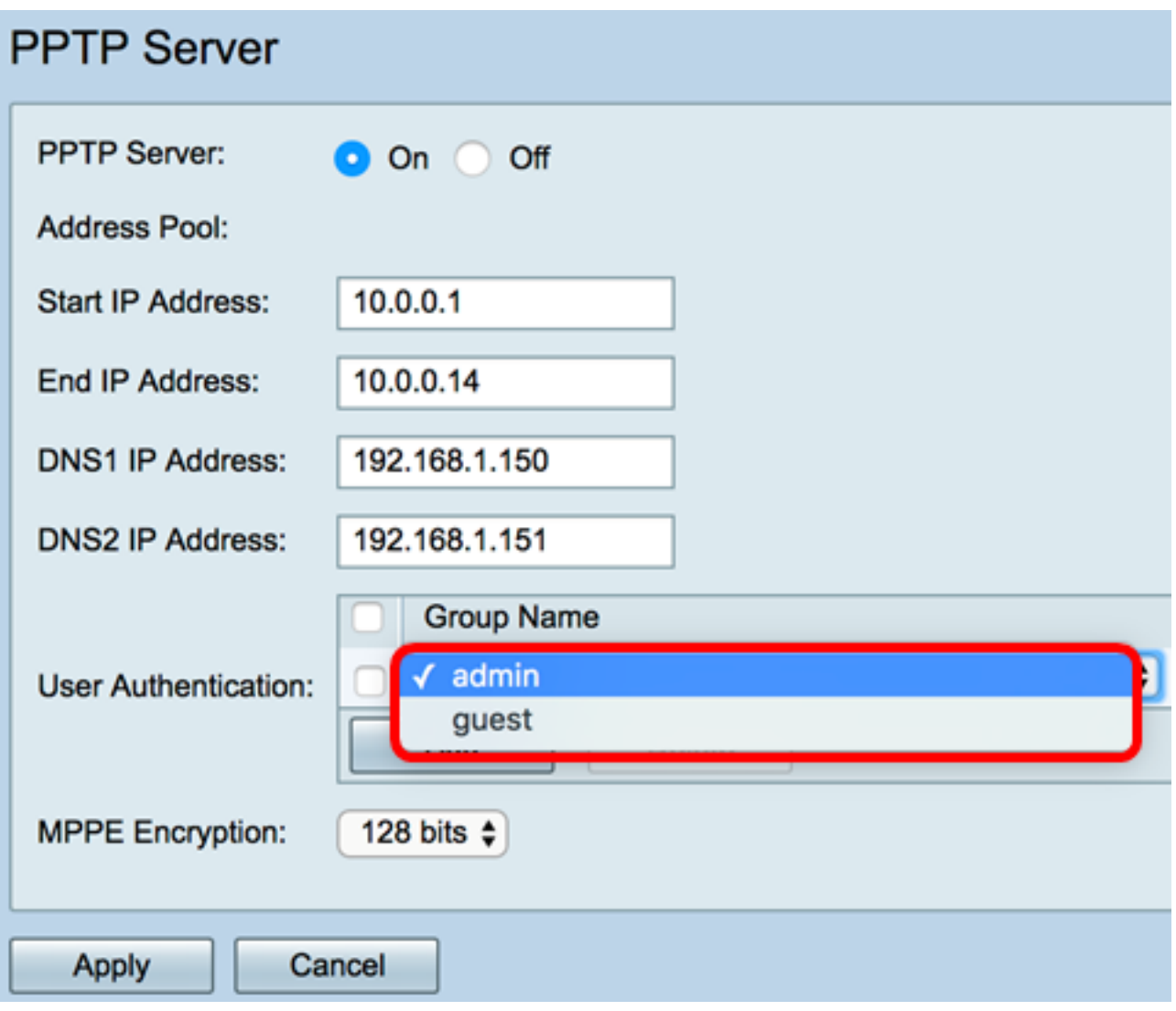

Stap 8. Kies een optie om point-to-point links te versleutelen uit de vervolgkeuzelijst MPPEencryptie. De opties zijn:

- Geen Geen encryptie.
- 128 bits 128-bits belangrijke Microsoft Point-to-Point Encryption (MPPE)-encryptiesleutels worden ondersteund.

Opmerking: Microsoft Point-to-Point Encryption (MPPE) versleutelt niet alleen PPPpakketten, maar gebruikt ook een compressiealgoritme om het bandbreedtegebruik te optimaliseren om meerdere gelijktijdige verbindingen te ondersteunen. Deze optie kan alleen worden ingeschakeld of uitgeschakeld als u de PPTP-server activeert.

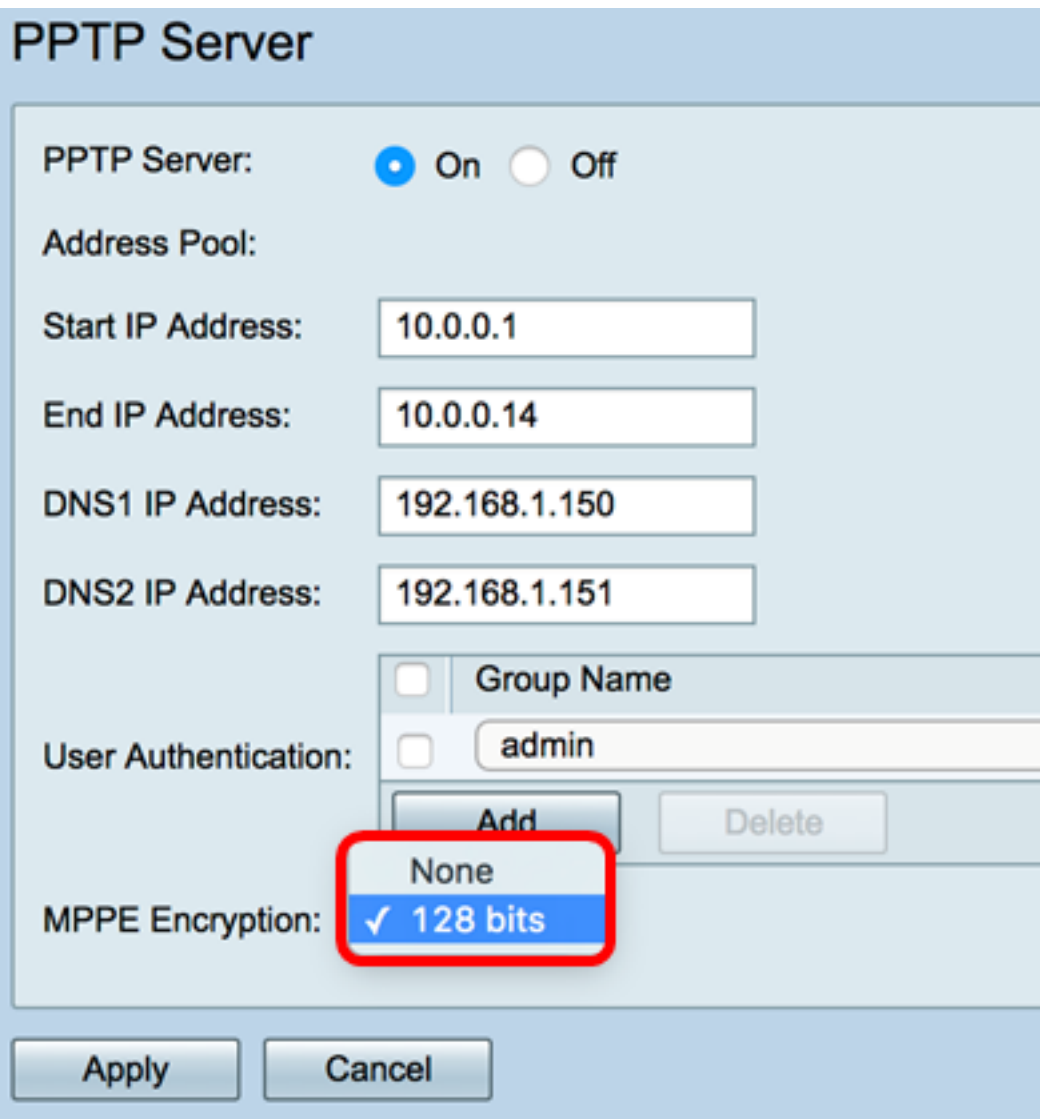

Stap 9. Klik op Toepassen.

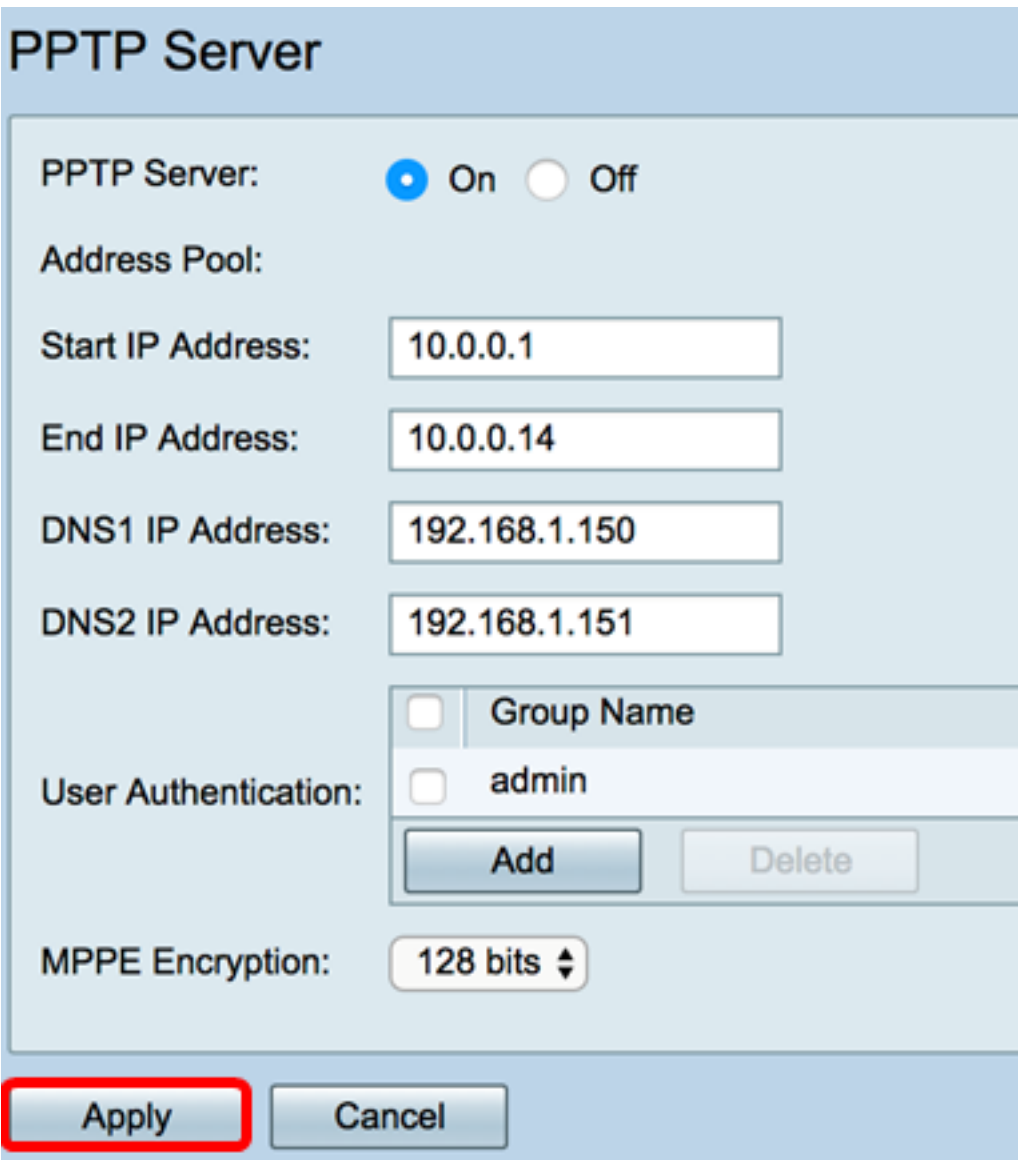

Stap 10. (Optioneel) Om de configuratie permanent op te slaan, gaat u naar de pagina<br>Configuratie koniëren/opelaan of klikt u.sp bet Save

Configuratie kopiëren/opslaan of klikt u op het **biogram** pictogram in het bovenste gedeelte van de pagina.

U dient nu met succes de PPTP-instellingen te hebben ingesteld op de RV34x Series router.